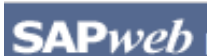

*HR Transactions* **Quick Reference**

# **Create a Leave of Absence Non‐Faculty (Without Pay)**

Prior to accessing SAPweb to create a Leave of Absence request for an employee within your area of responsibility, gather necessary data including Leave of Absence Type, With or Without Pay status, Dates, Cost Object (for With Pay), and Reason for Leave. **Note**: Does not include FMLA leaves.

### **Step One:** Access SAPweb > Employees and select Leave of Absence

- 1. Go to: http://web.mit.edu/sapweb/
- 2. Select the **Employees** tab.
- 3. From the **HR Transactions** header, click on the **Leave of Absence** link. Select your MIT certificate if prompted.

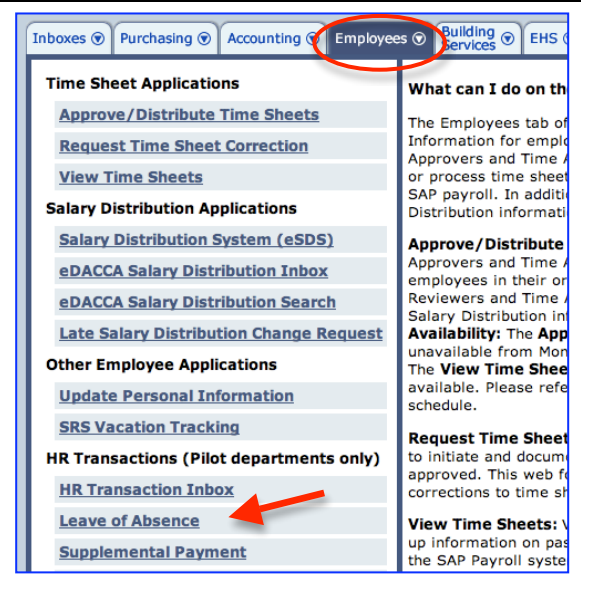

### **Step Two:** Search for a Person

The *Search for a person* screen will display. The search is limited to employees within your area of responsibility.

- 1. In the **Employee** field, type the Last Name or MIT ID of the person for whom you want to create a Leave of Absence request.
- 2. Select the employee from the pull-down list.
- 3. Click the *Continue >* button.

### Search for a person

Begin typing last name or MIT ID. Select employee from the list.

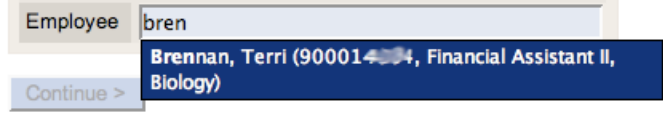

## **Step Three:** Enter Data on the First Leave of Absence Screen

The first *Leave of Absence for <Employee Name, MIT ID>* screen will display. Select a *Category* and *Type*. Required fields on all screens are marked with a red asterisk. \*

**First Leave of Absence Screen Elements Key**

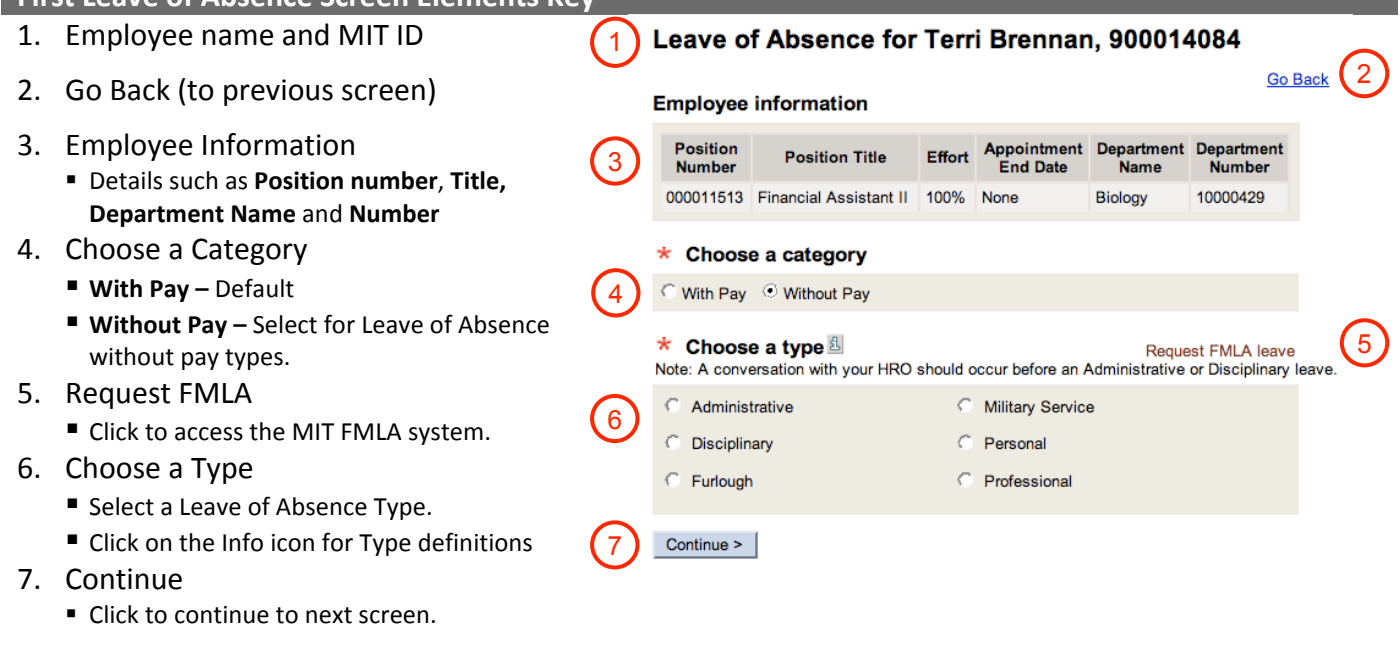

# **Step Four:** Enter Data on the Second Leave of Absence Screen

The second *Leave of Absence for <Employee Name, MIT ID>* screen will display.

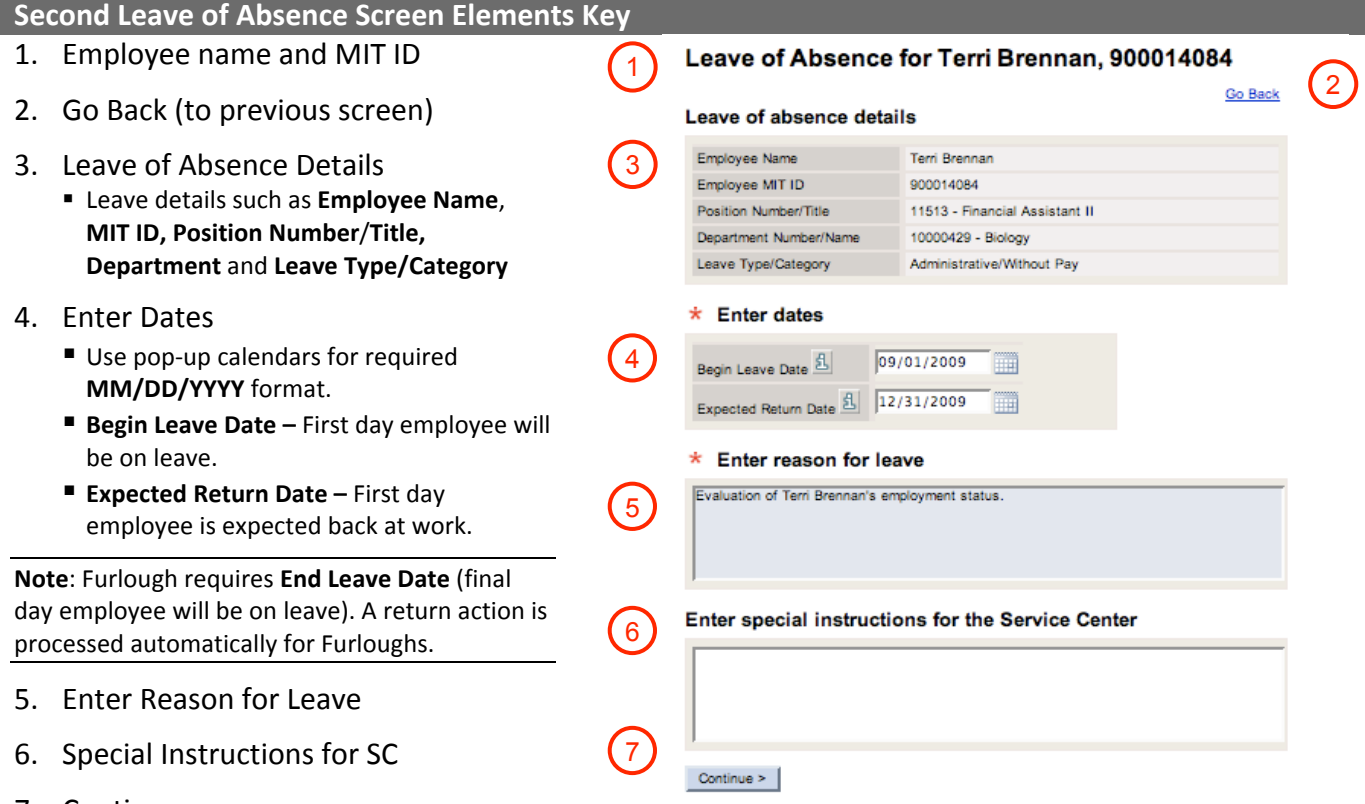

- 7. Continue
	- **Click to continue to next screen.**

### **Step Four:** Review and Submit

After you click the *Continue* button, you will be presented with a summary of the Leave of Absence request for your review. If you need to make any modifications, click the *Go Back* link to return to the previous data entry screen. In the lower part of the screen, select required approvers from the lists provided. You may also send additional notifications to people who have a business need to know.

- 1. Review
	- **Leave of Absence Details**: Employee Name, MIT ID, Position Number/Title, Department, Leave Type/ Category, and Begin/End Leave Dates.
	- **Reason for Leave**
	- **Special Instructions.**
	- If you need to make changes, click the *Go Back* link.
- 2. Send Leave of Absence Notifications
	- **Required approvals** are marked with a red asterisk  $*$ .
	- **Select one or more approver for each approval type.**
	- **Cc these Individuals (optional**) **–** Enter MIT email addresses separated by commas
- 3. Submit
	- Click the Submit button. You will see a Confirmation page that includes an assigned **Transaction Number**.

#### Leave of Absence for Terri Brennan, 900014084

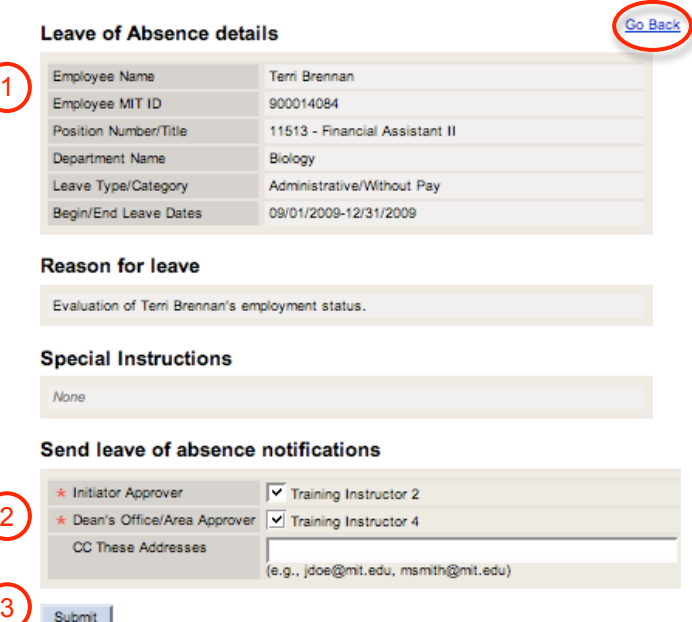

**Note**: Once a *Non‐Faculty Leave of Absence (Without Pay)* has been approved and processed, you must complete a **Return from Leave** action in SAPweb and enter the exact date the employee returned to work. You may complete an **Extend Leave** action in SAPweb if the employee will not return by the Expected Return Date entered on the Leave of Absence request.

### **Getting help**

#### **HR‐Payroll Service Center**

- Contact your assigned HR‐Payroll Service Center staff
- Main Phone Number: (617) 253‐4255
- Main Email: hrpayservicecenter@mit.edu

#### **SAPweb Appointment Process Redesign Team**

- Chuck Pizzano, HR Senior Business Systems Analyst, **cpizzano@mit.edu**
- Jack Kogera, IS&T SAP Senior Business Systems Analyst, **jkogera@mit.edu**

#### *Business and policy resources:*

#### **Human Resources**

- Contact your HRO
- HR Personnel Policy Manual, Leave Policies ‐ **http://hrweb.mit.edu/policy/4/index.html**